# NOKIA 9210 Communicator

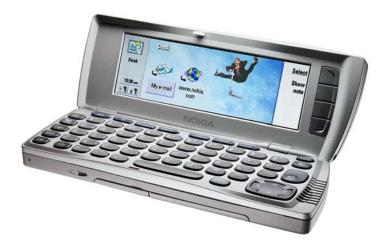

## SUPPORT GUIDE FOR HOW TO USE NOKIA 9210 COMMUNICATOR AS A MODEM OVER IR CONNECTION IN WINDOWS 2000

### Contents

| 1. | INTRODUCTION                                                                                          | 1 |
|----|----------------------------------------------------------------------------------------------------|---|
| 2. | SETTING UP A DIAL-UP CONNECTION FOR USE WITH THE NOKIA 9210<br>COMMUNICATOR VIA CABLE IN WINDOWS 2000 | 1 |
| 3. | TROUBLESHOOTING                                                                                       | 6 |

#### Legal Notice

Copyright © Nokia Mobile Phones 2000. All rights reserved.

Reproduction, transfer, distribution or storage of part or all of the contents in this document in any form without the prior written permission of Nokia is prohibited.

Nokia and Nokia Connecting People are registered trademarks of Nokia Corporation. Other product and company names mentioned herein may be trademarks or tradenames of their respective owners.

Nokia operates a policy of continuous development. Nokia reserves the right to make changes and improvements to any of the products described in this document without prior notice.

Under no circumstances shall Nokia be responsible for any loss of data or income or any special, incidental, consequential or indirect damages howsoever caused.

The contents of this document are provided "as is". Except as required by applicable law, no warranties of any kind, either express or implied, including, but not limited to, the implied warranties of merchantability and fitness for a particular purpose, are made in relation to the accuracy, reliability or contents of this document. Nokia reserves the right to revise this document or withdraw it at any time without prior notice.

#### 1. INTRODUCTION

The purpose of this document is help to use Nokia 9210 Communicator as a modem over IR connection.

## 2. SETTING UP A DIAL-UP CONNECTION FOR USE WITH THE NOKIA 9210 COMMUNICATOR VIA CABLE IN WINDOWS 2000

In the communicator's Fax modem settings, select Infrared.

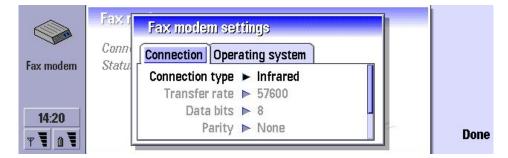

Select Windows 2000 in Operating system. And then select Done.

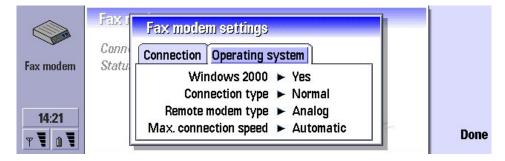

Press Activate in the Fax modem main view.

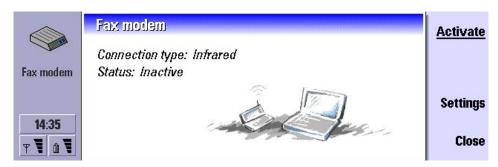

Select **Make New Connection** in **Network and Dial-up connections**. Click **Next** in Network Connection Wizard of Windows 2000.

| Network Connection Wizard |                                                                                                    |  |  |  |
|---------------------------|----------------------------------------------------------------------------------------------------|--|--|--|
| S)                        | Welcome to the Network Connection<br>Wizard                                                                                                    |  |  |  |
|                           | Using this wizard you can create a connection to other<br>computers and networks, enabling applications such as<br>e-mail, Web browsing, file sharing, and printing. |  |  |  |
|                           | To continue, click Next.                                                                                                    |  |  |  |
|                           |                                                                                                    |  |  |  |
|                           |                                                                                                    |  |  |  |
|                           | < <u>B</u> ack <b>Next &gt;</b> Cancel                                                                                                    |  |  |  |

Choose either Dial-up to private network or Dial-up to the Internet and click Next.

| twork Connection Wizard                                                                                                    |                                                                      |  |
|----------------------------------------------------------------------------------------------------|----------------------------------------------------------------------|--|
| Network Connection Type<br>You can choose the type of network conn<br>your network configuration and your netwo                            |                                                                      |  |
| Dial-up to private network<br>Connect using my phone line (modem                                                                           | or ISDN).                                                            |  |
| Dial-up to the Internet<br>Connect to the Internet using my phone line (modem or ISDN).                                                    |                                                                      |  |
| Connect to a private network th<br>Create a Virtual Private Network (VPN                                                                   | rough the Internet<br>) connection or 'tunnel' through the Internet. |  |
| <ul> <li>Accept incoming connections</li> <li>Let other computers connect to mine by phone line, the Internet, or direct cable.</li> </ul> |                                                                      |  |
| <ul> <li><u>Connect directly to another computer</u></li> <li>Connect using my serial, parallel, or infrared port.</li> </ul>              |                                                                      |  |
|                                                                                                    | < Back Next > Cancel                                                 |  |

#### Choose Infrared Modem Port and click Next.

| Network Connection Wizard                                                       |  |  |  |
|---------------------------------------------------------------------------------|--|--|--|
| Select a Device<br>This is the device that will be used to make the connection. |  |  |  |
| You have more than one dial-up device on your computer.                         |  |  |  |
| Select the devices to use in this connection:                                   |  |  |  |
| 🗹 🧶 Infrared Modern Port (SERIAL7-0)                                            |  |  |  |
| 🗌 🧼 Modem - LT Win Modem (COM3)                                                 |  |  |  |
| Modem - Nokia 9210 (Cable) (COM1)                                               |  |  |  |
|                                                                                 |  |  |  |
|                                                                                 |  |  |  |
|                                                                                 |  |  |  |
| < <u>B</u> ack <u>N</u> ext > Cancel                                            |  |  |  |

Type in the ISP's phone number and click **Next**.

| Network Connection Wizard                                                                                                    |  |  |  |  |
|----------------------------------------------------------------------------------------------------|--|--|--|--|
| Phone Number to Dial<br>You must specify the phone number of the computer or network you want to<br>connect to.                                                                                   |  |  |  |  |
| Type the phone number of the computer or network you are connecting to. If you want<br>your computer to determine automatically how to dial from different locations, check Use<br>dialing rules. |  |  |  |  |
| Area code: Phone number: 106754                                                                                                    |  |  |  |  |
| Country/region code:                                                                                                    |  |  |  |  |
| ☐ <u>U</u> se dialing rules                                                                                                    |  |  |  |  |
|                                                                                                    |  |  |  |  |
| < <u>B</u> ack <u>N</u> ext > Cancel                                                                                                    |  |  |  |  |

Choose either For all users or Only for myself and click Next.

| Network Connection Wizard                                                                                                    |  |  |  |  |
|----------------------------------------------------------------------------------------------------|--|--|--|--|
| Connection Availability<br>You may make the new connection available to all users, or just yourself.                                                                          |  |  |  |  |
| You may make this connection available to all users, or keep it only for your own use. A<br>connection stored in your profile will not be available unless you are logged on. |  |  |  |  |
| Create this connection:<br>Eor all users<br>Dnly for myself                                                                                                    |  |  |  |  |
| < <u>B</u> ack Next > Cancel                                                                                                    |  |  |  |  |

Name the connection and click **Finnish**.

| Network Connection Wizard |                                                                                                    |  |  |  |
|---------------------------|----------------------------------------------------------------------------------------------------|--|--|--|
| Ĩ                         | Completing the Network Connection<br>Wizard                                                                                    |  |  |  |
|                           | Type the name you want to use for this connection:                                                                             |  |  |  |
|                           | Dial-up Connection 2                                                                                                    |  |  |  |
|                           | To create this connection and save it in the<br>Network and Dial-up Connections folder, click<br>Finish.                       |  |  |  |
|                           | To edit this connection in the Network and Dial-up<br>Connections folder, select it, click File, and then click<br>Properties. |  |  |  |
|                           | Add a shortcut to my desktop                                                                                                   |  |  |  |
|                           | < <u>B</u> ack Finish Cancel                                                                                                   |  |  |  |

Now you should be able to establish a Dial-Up connection to your ISP.

| Connect Dial-up Connection 2 |                            |      |  |  |
|------------------------------|----------------------------|------|--|--|
|                              |                            |      |  |  |
| <u>U</u> ser name:           | Nokia                      |      |  |  |
| Password:                    |                            |      |  |  |
|                              | Save password              |      |  |  |
| Djal:                        | 106754                     | •    |  |  |
| <u>D</u> ial                 | Cancel Properties <u>F</u> | lelp |  |  |

#### 3. TROUBLESHOOTING

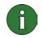

**Note:** If you have already checked all the settings and a data call is not established, try to reboot your PC. It is also recommended that your restart your Nokia 9210 Communicator by removing battery.

If you get an error message (Error :769) before Dial Up starts dialling.

- Check that you have activated Fax modem in Nokia 9210 Communicator
- Check that IrDA port in PC and in Nokia 9210 Communicator are face to face and there is nothing between them.

If you get an error message (Error :651) before Dial Up starts dialling.

- Check from Device manager in PC that IrDA port is enabled
- Check from Bios settings in PC that IrDA port is enabled

If you get an error message (Error :770) after Nokia 9210 Communicator has started to dial

- If you have installed PC Suite for Nokia 9210 on you PC close the PC Suite Icon on the taskbar. Also close the Copy Anywhere icon.

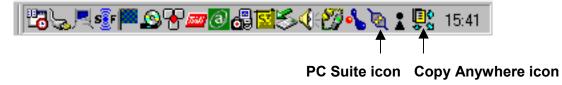

- If there is another piece of software using same Com port, close it and try again.

If you get an error message (Error: 737) after Nokia 9210 Communicator has started to dial Data call dropped by server you were dialling or network signal is weak. Try later again.